# **Open Shot Video Editor**

OpenShot Video Editor has one main window which contains most of the information, buttons, and menus needed to edit your video project.

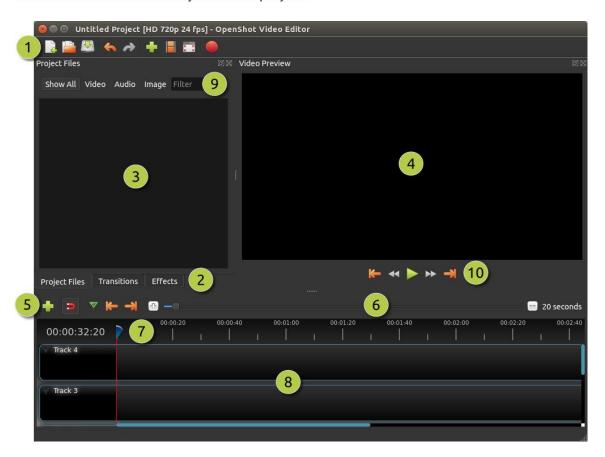

| # | Name              | Description                                                                                      |  |  |
|---|-------------------|--------------------------------------------------------------------------------------------------|--|--|
| 1 | Main<br>Toolbar   | Contains buttons to open, save, and export your video project.                                   |  |  |
| 2 | Function<br>Tabs  | Switch between Project Files, Transitions, and Effects.                                          |  |  |
| 3 | Project<br>Files  | All audio, video, and image files that have been imported into your project.                     |  |  |
| 4 | Preview<br>Window | This is the area that the video will playback on the screen.                                     |  |  |
| 5 | Edit<br>Toolbar   | This toolbar contains buttons used for snapping, inserting markers, and jumping between markers. |  |  |
| 6 | Zoom<br>Slider    | This slider will adjust the time-scale of your timeline.                                         |  |  |

| # | Name                 | Description                                                                                                    |  |  |
|---|----------------------|----------------------------------------------------------------------------------------------------|--|--|
| 7 | Play-head<br>/ Ruler | The ruler shows the time-scale, and the red line is the play-head. The play-head represents the current playback position.                                                                          |  |  |
| 8 | Timeline             | The timeline visualizes your video project, and each clip and transition in your project.                                                                                                    |  |  |
| 9 | Filter               | Filter the list of items shown (project files, transitions, and effects) by using these buttons and filter textbox. Enter a few letters of what you are looking for, and the results will be shown. |  |  |

### Open Shot Video Editor Quick Guide

#### Table of Contents

Step 1 – Downloading OpenShot3

Step 2 – Add Media

Step 3 – Arrange files to the Timeline

Step 4 – Add Audio file to the Timeline

Step 5 – Preview your Project

Step 6 - Export your Video

# Introduction

OpenShot Video Editor is an open-source video editor, available on Mac, and Windows. OpenShot can create stunning videos, films, and animations with an easy-to-use interface and rich set of features. OpenShot Video Editor is available on Mac and Windows. Go to <a href="http://www.openshot.org/download/">http://www.openshot.org/download/</a> to download OpenShot.

## Step 1 – Downloading OpenShot

- a) On your web browser, go to <a href="http://www.openshot.org/download/">http://www.openshot.org/download/</a>
- b) Depending on your computer (Mac or Windows) you will direct to the right download page
- c) Click on the blue **Download** button to start the download
- d) Locate the downloaded file and open it to start the installation process.
- e) Follow the prompt on your screen to install OpenShot on your computer

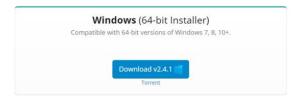

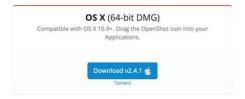

# Step 2 – Add Media

Before we can begin making a video, we need to import files into OpenShot. Drag and drop the files you want to combine into a video (video, image and audio files) from your computer to OpenShot. Be sure to drop the files to where the arrow in the illustration is pointing.

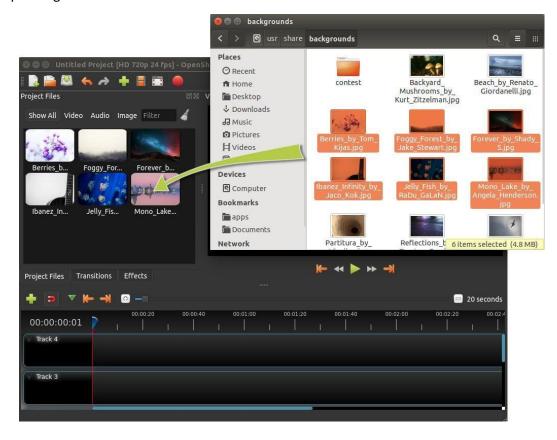

### Step 3 – Arrange files to the Timeline

Next, drag each file onto the timeline (as seen in the illustration). The timeline represents your final video, so arrange your files in whatever sequence you want them to appear in your video. If you overlap two clips, OpenShot will automatically create a smooth fade between them, displayed by blue rounded rectangles between the clips. Remember, you can rearrange the clips as many times as needed by simply dragging and dropping them.

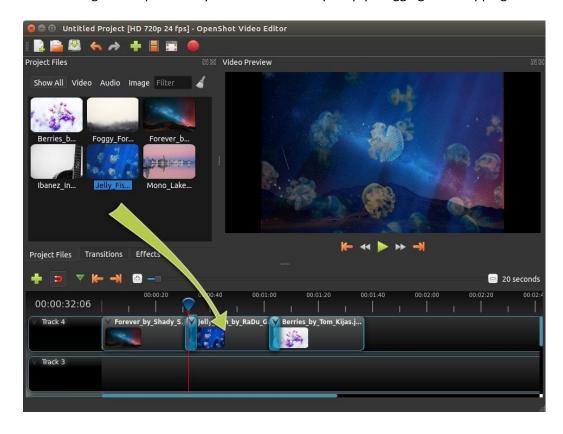

### Step 4 – Add Audio file to the Timeline

If you want to add an audio file to your project, drag and drop the audio file(s) from your computer to OpenShot. Then click on the audio file, and drag it onto the timeline. Grab the left or right edge of your audio clip, and resize and place it when you want on the timeline.

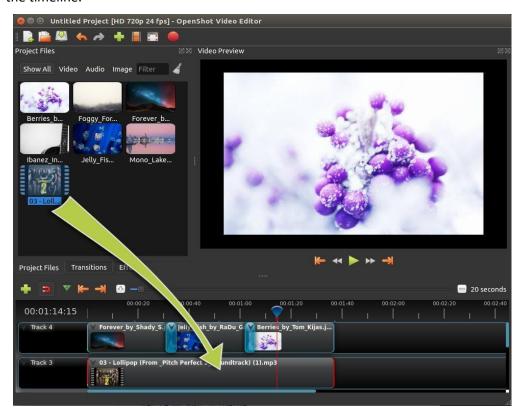

# Step 5 – Preview your Project

To preview what our video looks & sounds like, click the Play button under the preview window. You can also pause, rewind, and fast-forward your video project by clicking the corresponding buttons.

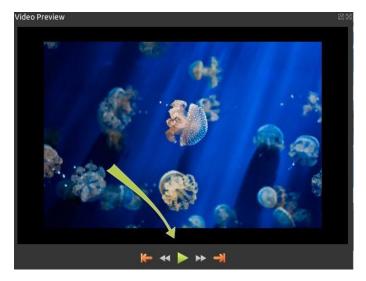

#### Step 6 – Export your Video

Once you are happy with your video, the next step is to export your video. This will convert your OpenShot project into a single video file (MP4).

Click on the Export Video icon at the top of the screen (or use the **File > Export Video** menu). Choose from one of the many preset export options, and click the *Export Video* button.

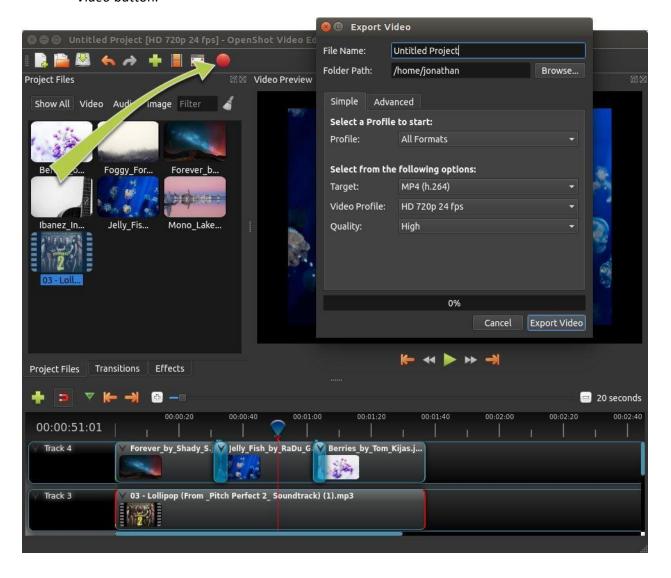